## **:** ParentSquare

## **Guía de inicio para padres y tutores**

**1.** Abra el correo electrónico o texto de invitación. Haga clic en **Activar su cuenta** o toque el enlace para activar su cuenta.

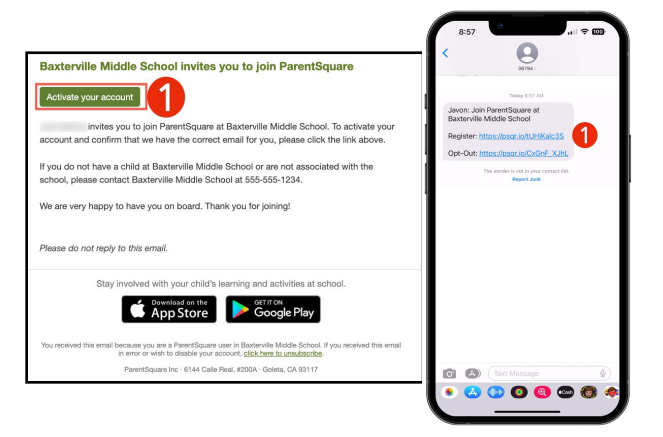

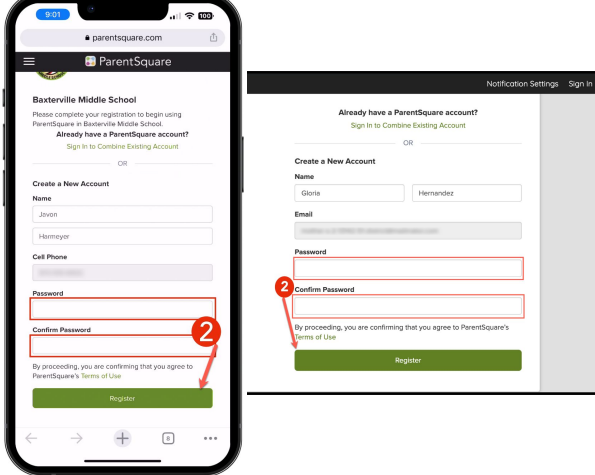

**2.** Cree una contraseña para su cuenta de ParentSquare y haga clic en **Registrarse**.

- **3.** Haga clic en **Confirmar** para su número de teléfono y/o correo electrónico. Se enviará un código de verificación al correo electrónico o al número de teléfono.
- **4.** Introduce el código de verificación para confirmar.

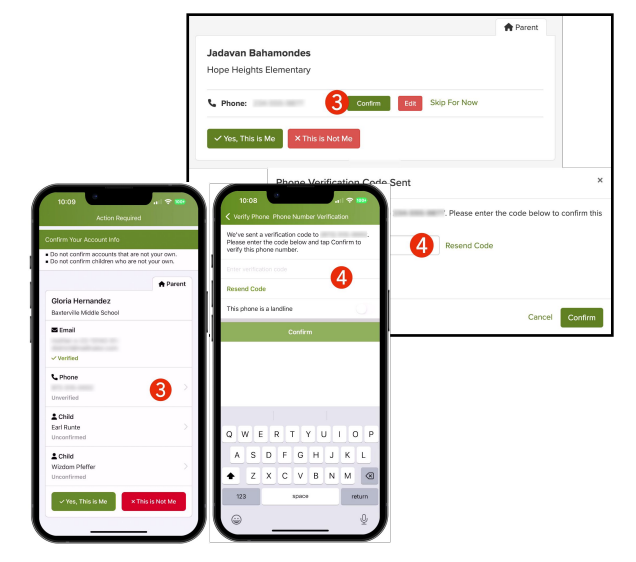

## **:** ParentSquare

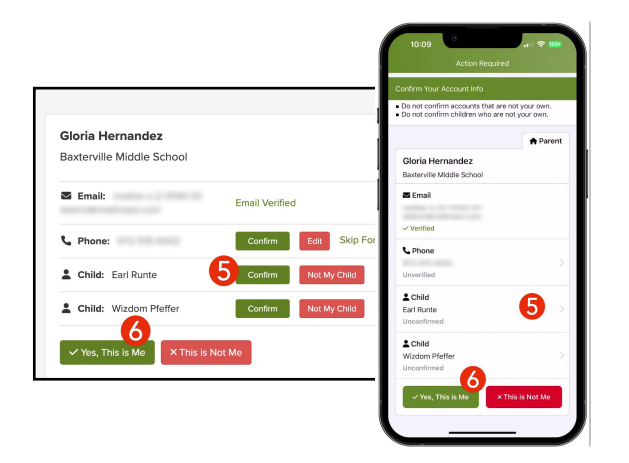

- **5.** Confirme a su(s) hijo(s) haciendo clic en **Confirmar**. Use No es mi hijo si un niño de la lista no está asociado con su cuenta.
- **6.** Seleccione **Sí, soy yo** cuando haya confirmado su información de contacto y los niños asociados con su cuenta.

¿Nombre mal escrito? ¿Correo electrónico o número de teléfono incorrecto? ¿Falta un niño en su cuenta?

**Comuníquese con la escuela de su hijo para actualizar esta información.**

Una vez que haya iniciado sesión en ParentSquare, podrá acceder a módulos de capacitación a su propio ritmo, recursos de video y artículos de ayuda para ayudarlo a usar ParentSquare.

- **7.** Haga clic en **?** (Ayuda) para obtener ayuda o la información de contacto de su escuela.
- **8.** Seleccione **Artículos de ayuda** para aprender a usar ParentSquare.

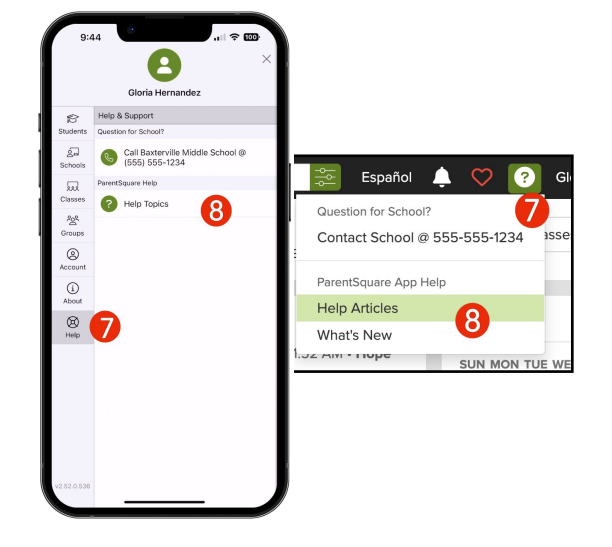

**Las aplicaciones ParentSquare son gratuitas y están disponibles en las tiendas Apple iOS y Android.**

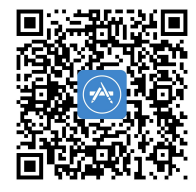

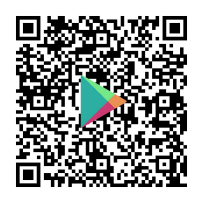